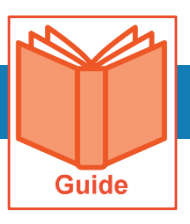

# **Common Tasks for Managers**

This guide covers how to access and complete some common tasks performed by managers. The tasks covered include accessing your employees' information, manage employee timekeeping requests and view employee schedules.

# **Accessing your My Team pages**

Most pages within the application that relate to manager tasks can be found under the My Team menu tab. Use these steps to locate your My Team menus.

- **1** Click **Show Menu**.
- **2** Click the **My Team** tab icon.
- **3** Click a menu to expand the menu tree or navigate to a page.

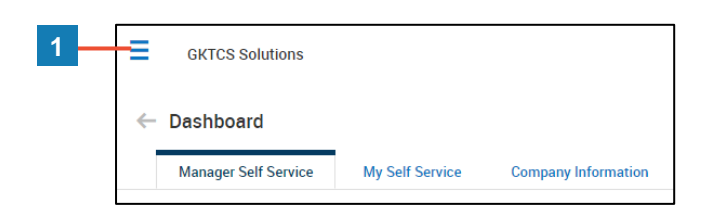

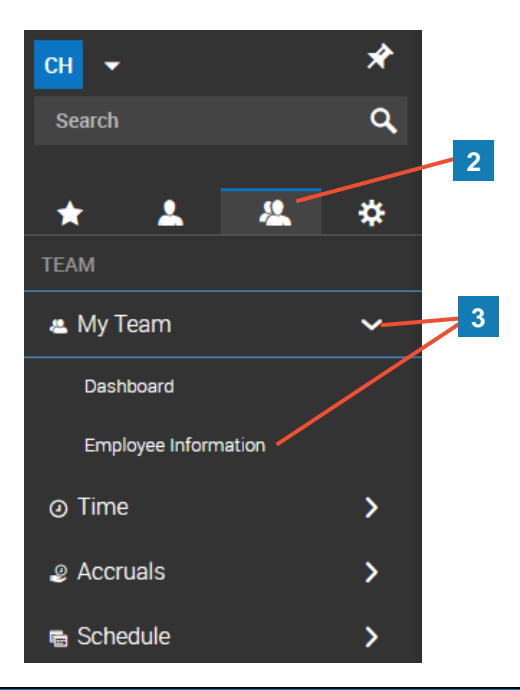

//////////////////////////

## **Accessing your employees' records**

- **1** From your **My Team** menu tab, select **My Team > Employee Information**.
- **2** In the **My Employees** page, do either of the following to view an employee record(s).
	- To view an individual record, click the **Employee Information** icon.
	- To view multiple records, select the employees using the check boxes and click **View Selected Employees**.

**Note:** You can use the **Quick Links** icon  $\mathscr{L}$  next to an employee to view other pages related to an employee.

# **Viewing employee schedules**

**1** From your **My Team** menu tab, select **Schedule > Team Schedule View > Weekly/Daily Schedule** and select the appropriate time frame menu.

## **Viewing timesheets for your employees**

- **1** From your **My Team** menu tab, select **Time > Timesheets > All Timesheets > Manage Timesheets** and select the appropriate time frame menu.
- **2** Do one of the following to view or edit information for a specific timesheet.
	- **•** To view or edit the timesheet, click the **Edit Timesheet** icon.
	- To preview the hours on the timesheet, click the **Preview Timesheet** icon.
- **3** To view or edit information for multiple timesheets, select the timesheets using the checkboxes and click **View Timesheets**.

#### **Approving timesheets for your employees**

- **1** From any page, click your **My To Do Items** icon.
- **2** To view or edit a timesheet before approving it, click the **Open Timesheet** icon.
- **3** To approve the timesheet, click the **Approve** button.

**Note:** To approve multiple timesheets, select the To Do items using the checkboxes and click **Mass Approve**.

## **Viewing time off accrual balances for your employees**

- **1** From your **My Team** menu tab, select **Accruals >Balances**.
- **2** Click the View History icon **Q** next to the employee to view a detailed history of the employee's time off.

## **Approving time off requests for your employees**

- **1** From any page, click your **My To Do Items** icon.
- **2** In the To Do item, use the following to review or edit the request.
	- To view the employee's accrual balance, click the **View Time Off Counts** icon.
	- To modify the request, click the **Review/Modify Time Off Request** icon.
	- To view of list of requests and their status for the same day, click the **View Schedule**  People icon. **People**
- **3** To approve the request, click **Approve**.

**Note:** To approve multiple requests, select the To Do items using the checkboxes and click **Mass Approve**.

77777777